# Kensington®

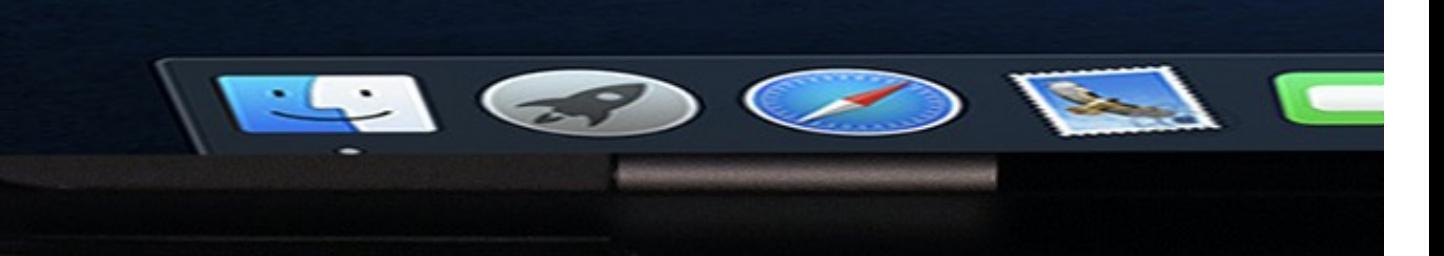

...........

. . . . . .

......

. . . . . . . . . . . . . . .

#### **9.** You are all Set

#### **8. Name** the Security key and **click** finish

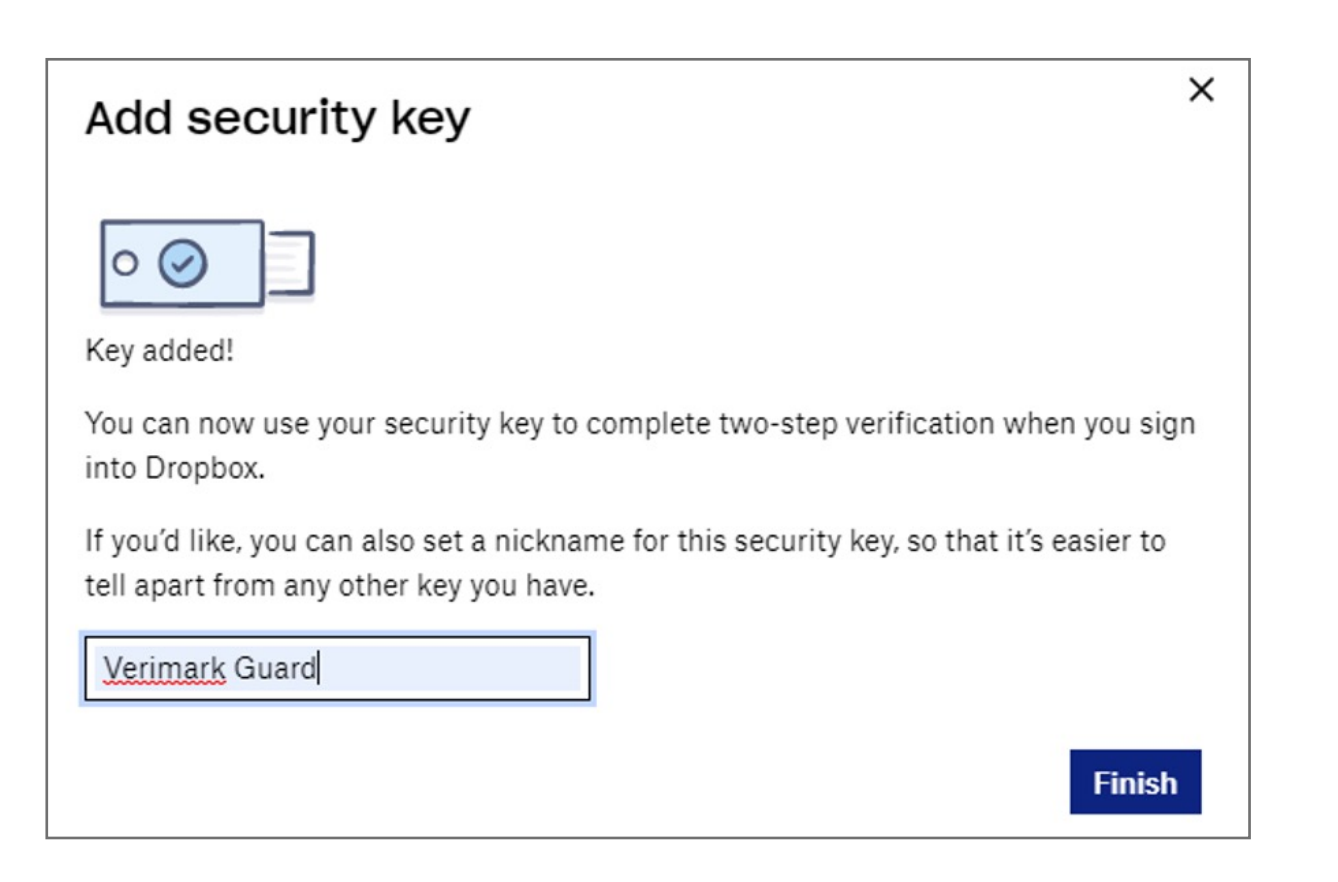

#### **7. Touch** the security key

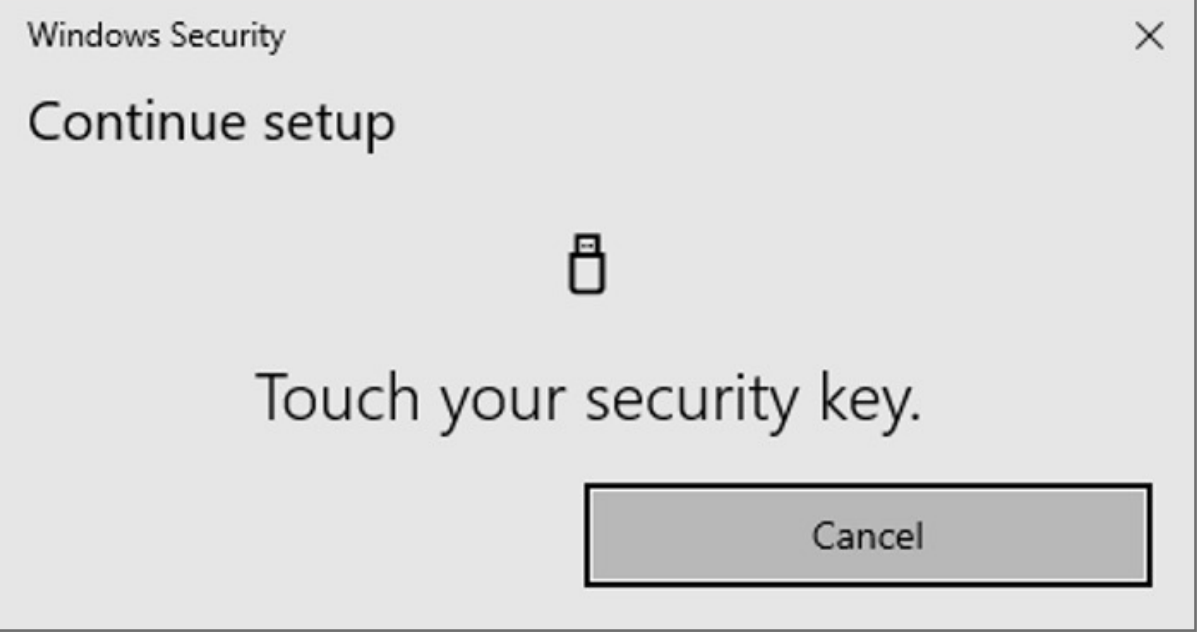

Follow the Security Key setup

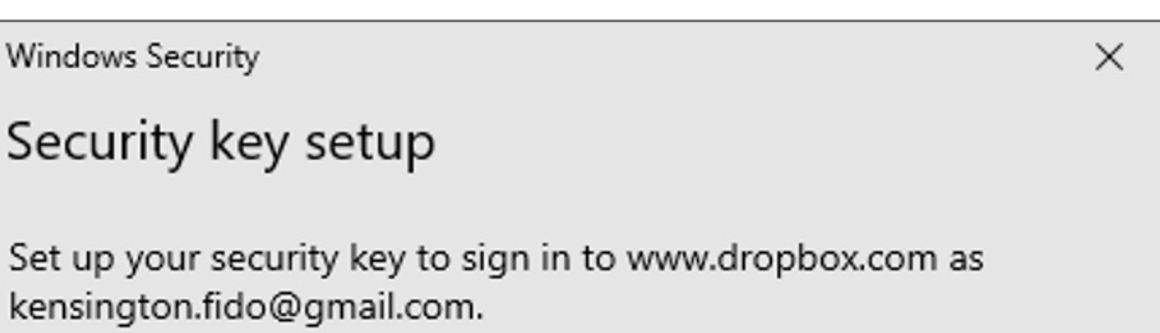

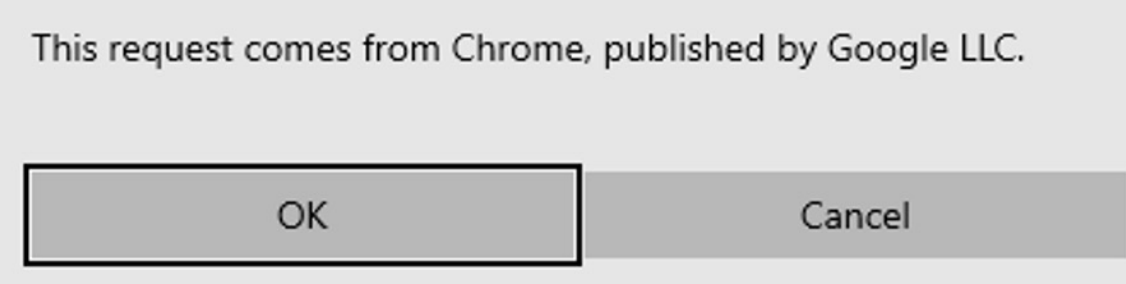

#### **6.** Cancel the Hello sign-in

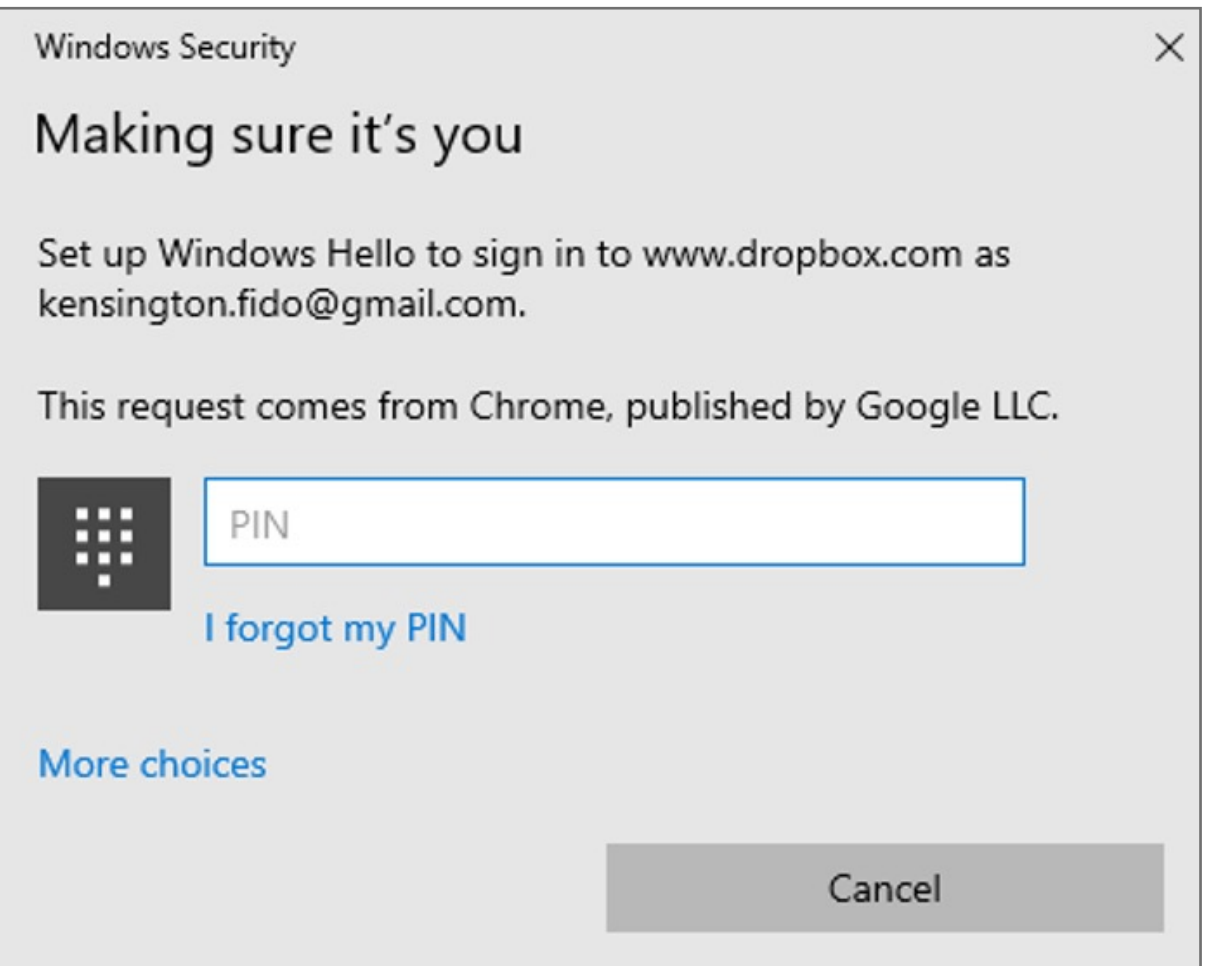

**5. Insert** VeriMark USB on the computer and **click** Key inserted

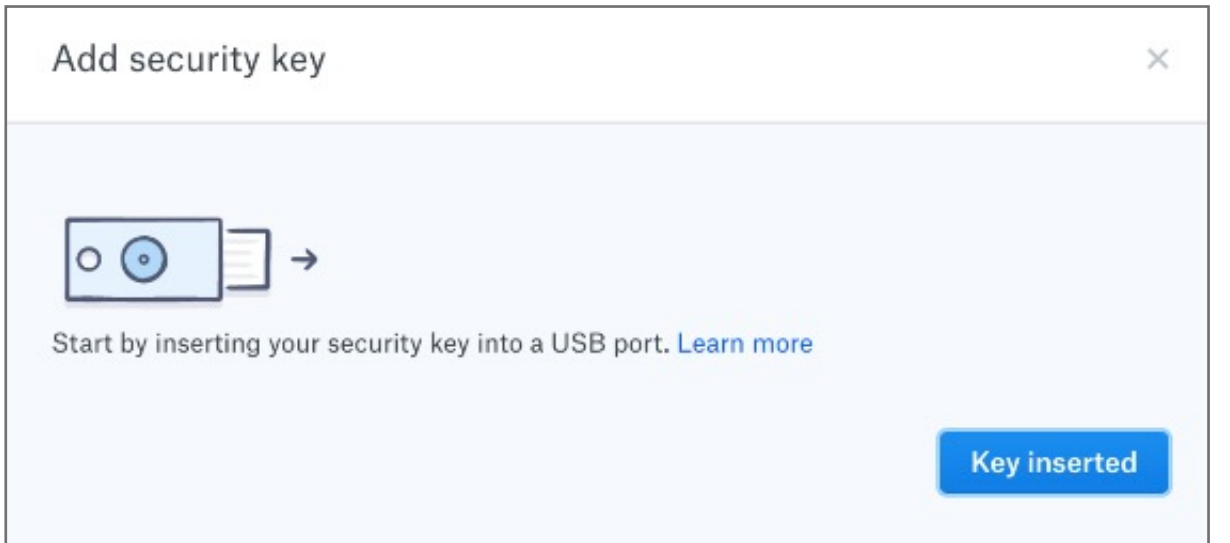

**4. Enter** password for the account and click **next**

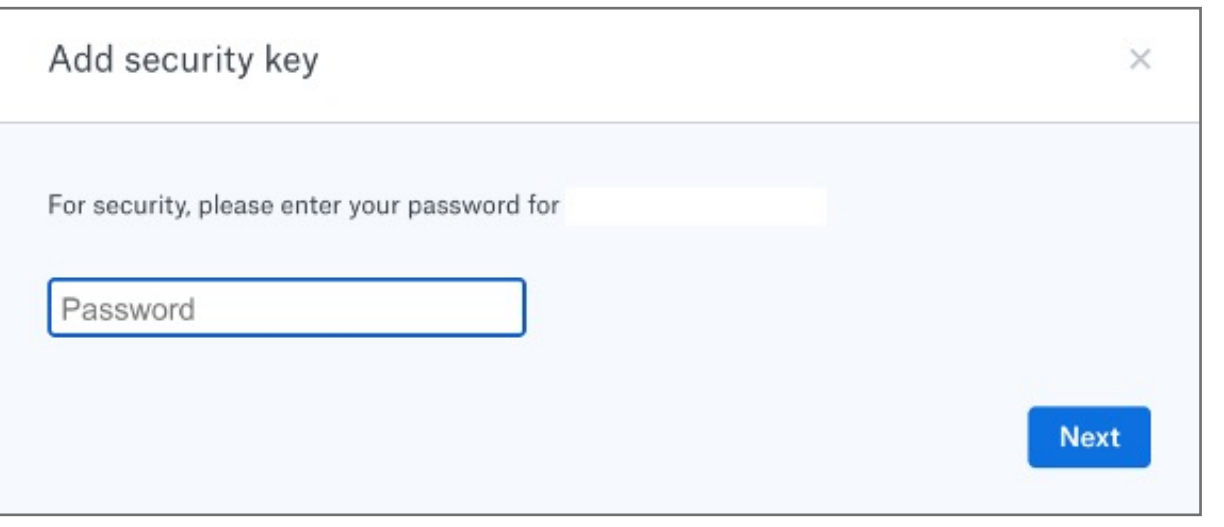

#### **3.** Click on **Begin Setup**

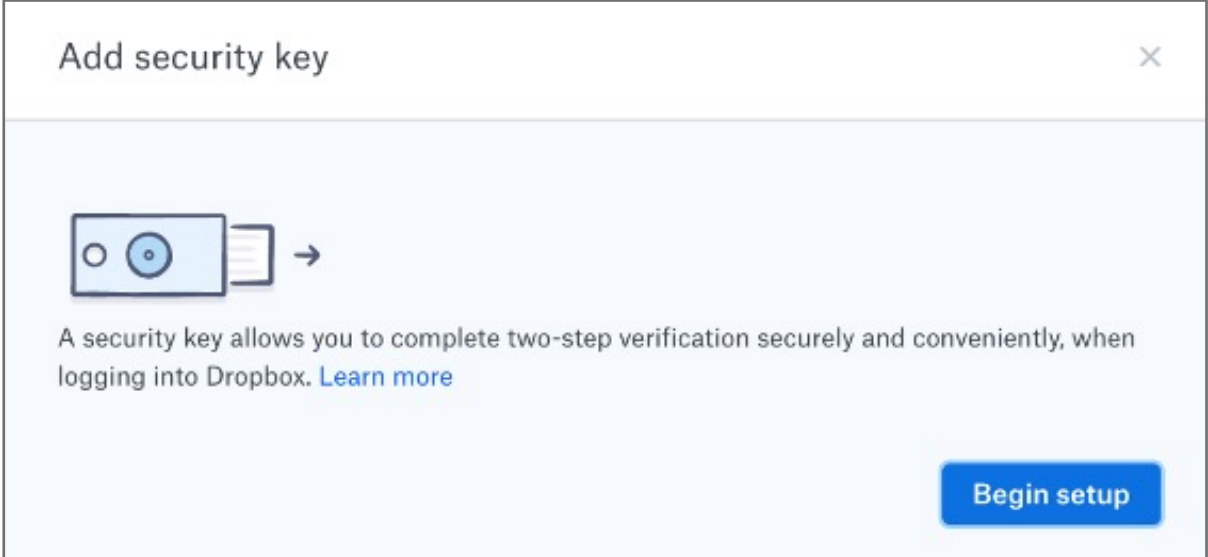

#### **2.** Under **Security tab** click on **Security keys** then **Add**

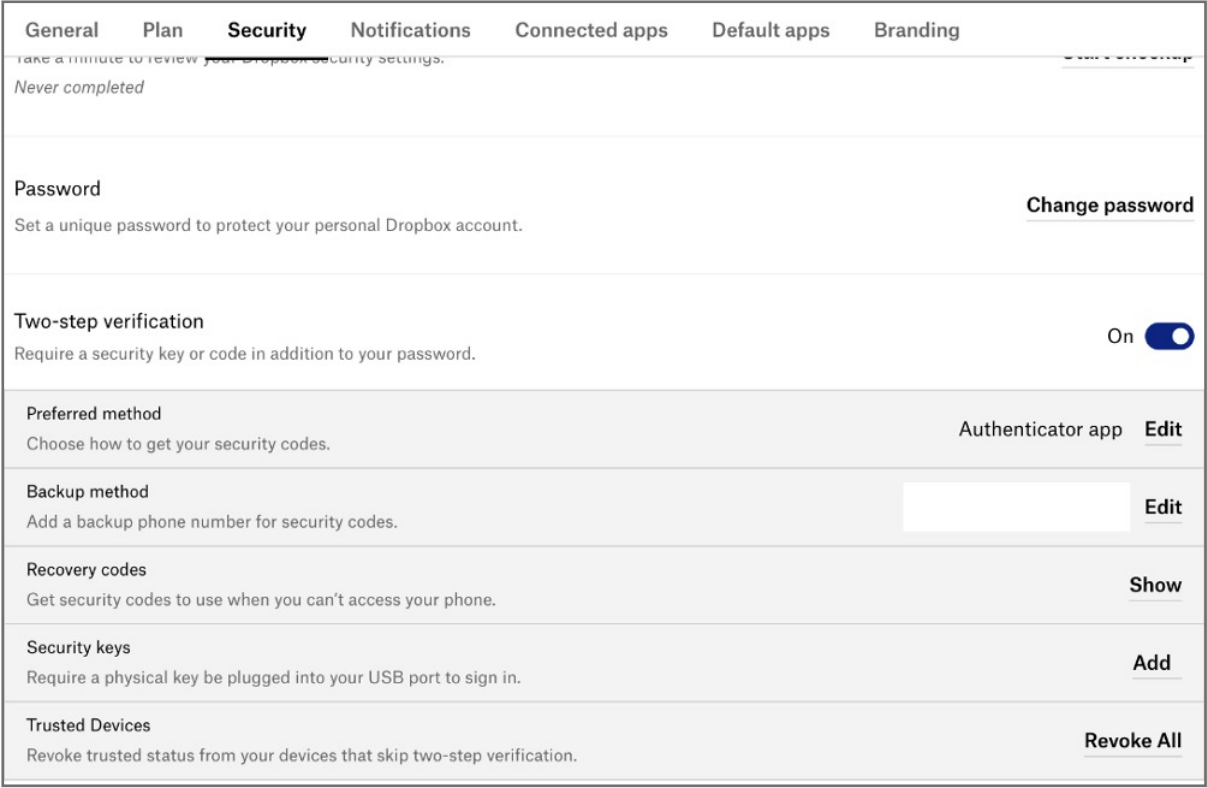

**1. Login** to dropbox using e-mail and password and then click on **settings** on the top right corner

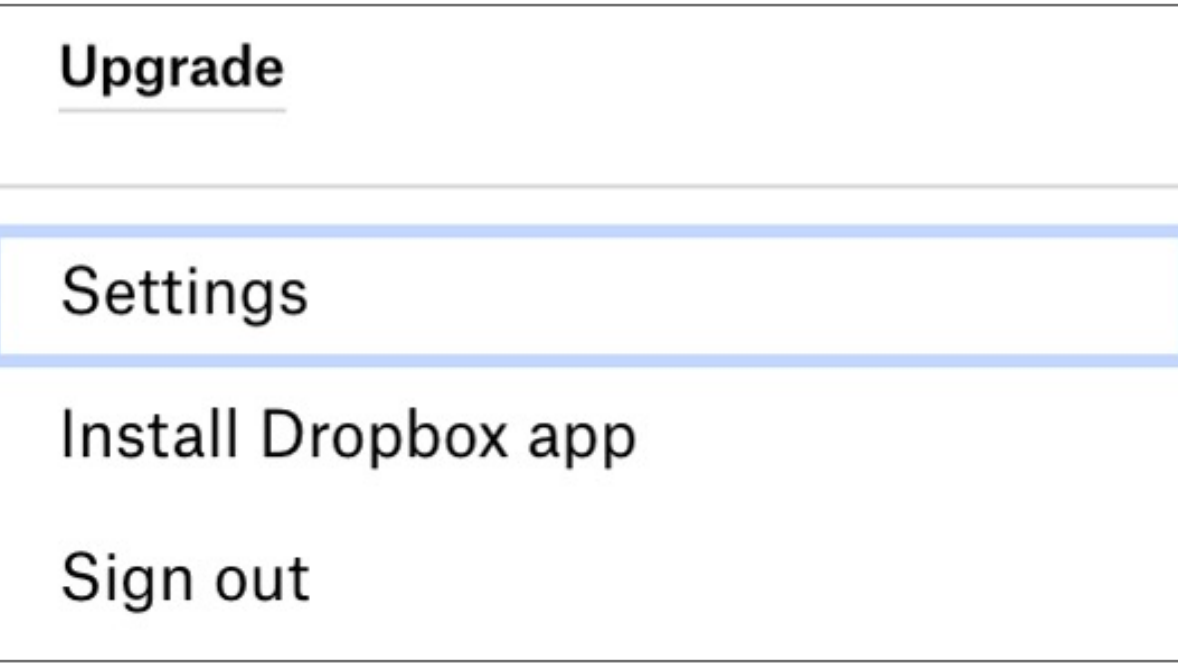

Kensington takes pride in making our comprehensive installation guides easy to follow with simple illustrations and step-by-step instructions. This guide will walk you through setup and help you get to know your VeriMark™ Guard.

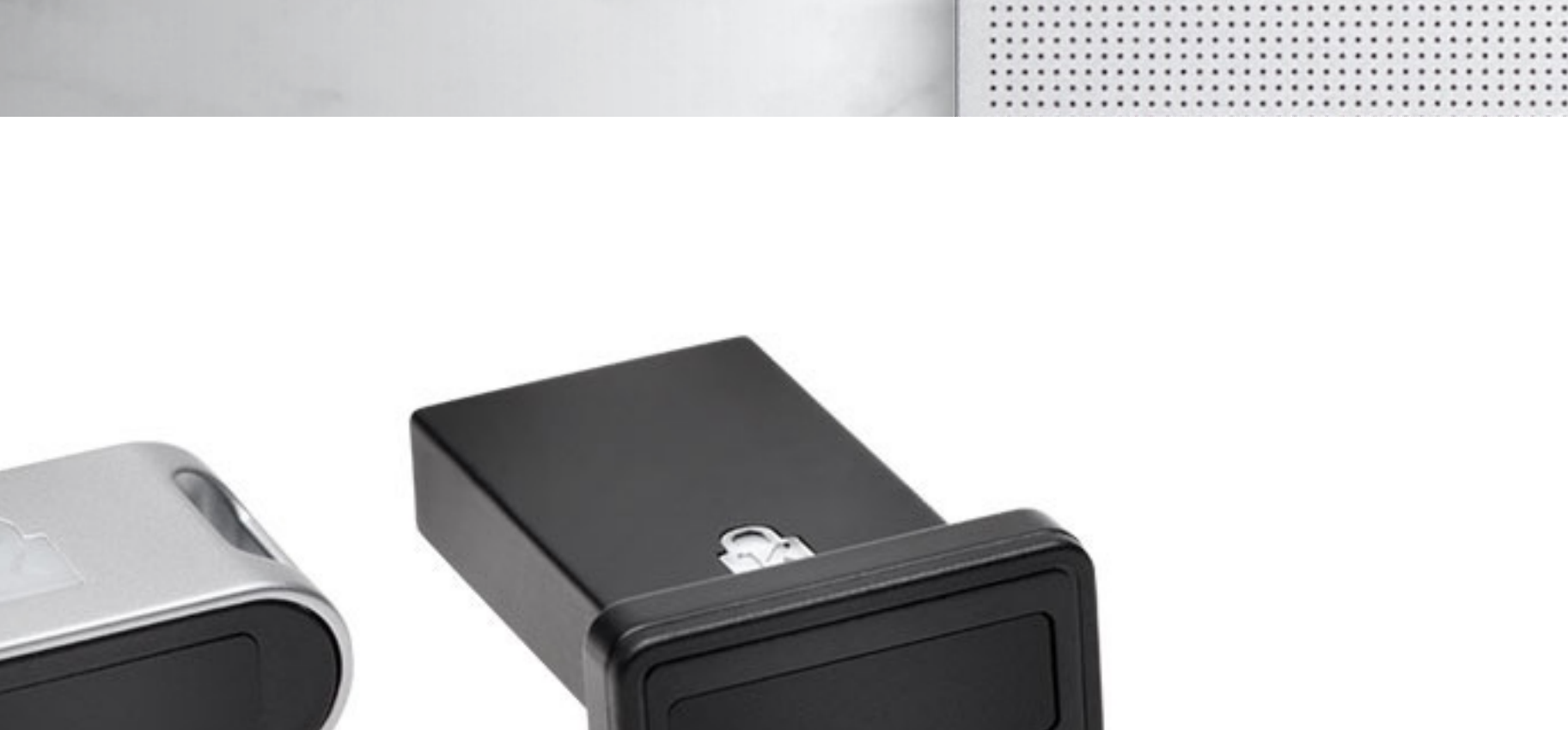

ED

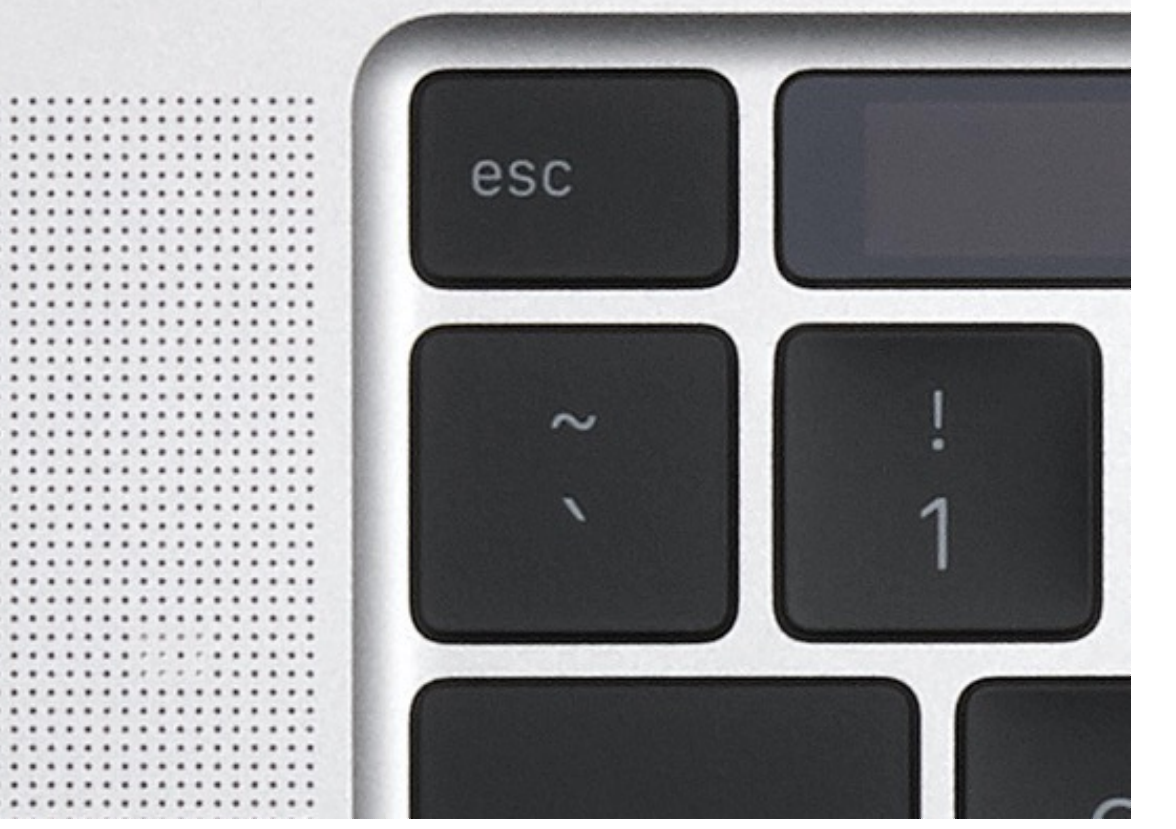

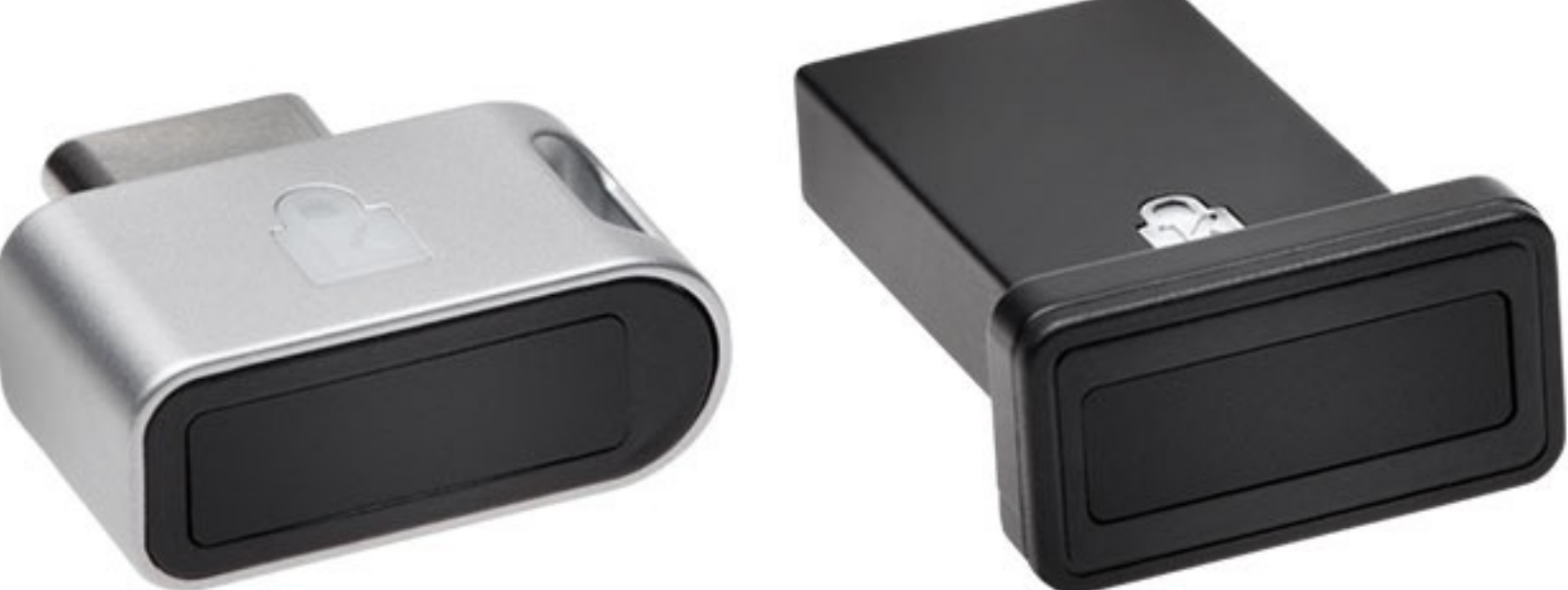

**Note:** Please follow Windows 10 Verimark Guard Setup before continuing with Dropbox configuration to enable biometric authentication. If not configured with Windows the key will behave as a Security Key with Tap and Go.

### VeriMark™ Guard Dropbox Setup Guide for Windows

Please update operating system (Windows 10, Chrome OS and macOS) before setting up Verimark™. If using an online service for WebAuthn make sure you use the latest browser version for (Edge, Chrome, Safari and Firefox.)

## VeriMark™ Guard Setup Guide